# my Schüfi

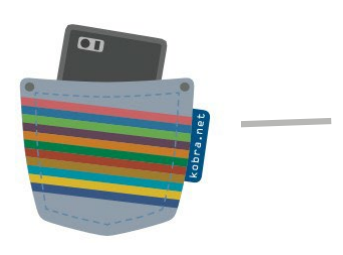

# **So funktioniert die App**

Diese App wurde für alle deutschsprachigen Schülerfirmen erstellt. Sie nutzt keine personenbezogenen Daten. Die zugefügten Inhalte der einzelnen Schülerfirmen werden auf einem deutschen Server gespeichert.

Video-Tutorials sind auf <https://www.kobranet.de/myschuefi/video-tutorials/>zu finden.

# *Los Geht´s!*

**1. Entscheidung treffen**

## **"Ich möchte…"**

- **"eine Schülerfirma gründen"** Es gibt noch keine Schülerfirma, aber ihr wollt euch informieren, wie man eine gründet. Hier werdet Ihr in 10 Schritten durch den Gründungsprozess geleitet. Es gibt Checklisten und weiterführende Links in den Hinweisen.
- **"mich als Projektleiter\*in anmelden"** Hier registriert sich die Person, die die Schülerfirma leitet, um einen Zugang zu erstellen. Dabei wird u.a. die Schulnummer abgefragt. Wer sie nicht weiß, fragt bitte im Sekretariat nach. Dann erfasst er/sie die Mitarbeitenden der Schülerfirma und legt deren Rechte für die App fest.
- **"mich als Mitarbeiter\*in anmelden"** Nach der Registrierung der Schülerfirma und der Erfassung der Mitarbeitenden können sich die Teammitglieder hier selbst registrieren und jederzeit mit ihrem eigenen Handy in der App anmelden. Dafür werden Angaben benötigt, die an die leitende Person gesendet wurden.
- **"mich als Kunde\*in umsehen"** Kundinnen und Kunden können ihre Schülerfirma suchen und sich ansehen, welche Waren angeboten werden. Wer sich registriert, kann Bonuspunkte sammeln und einlösen.

# **2. Nach der Registrierung / Die Tools**

Nach der Registrierung erhält der/die Projektleiter\*in eine sechsstellige Zahlen-Ziffern-Kombination als Nutzername, der nicht geändert werden kann und für zukünftige Anmeldungen notwendig ist. Ist der Account freigeschaltet, sollten zuerst alle Mitarbeitenden erfasst werden, damit sie sich mit dem von der App erstellten Nutzernamen und dem Registriercode der Schülerfirma anmelden können.

# **Team**

Hier werden durch den/die Projektleiter\*in alle Mitarbeitenden der Schülerfirma erfasst: Vor- oder Spitzname, Klasse bzw. Jahrgangsstufe und Funktion in der Schülerfirma. Außerdem können in diesem Tool Rechte vergeben werden. Alle haben das Leserecht. Zusätzlich können die Rechte "Erstellen", "Bearbeiten" oder "Löschen" in jedem Tool für jede Person eingerichtet werden. Per Klick auf die erfasste Person wechselt man zur Bearbeitungsansicht. Der Registrierungscode der Schülerfirma steht oberhalb der Mitarbeiterübersicht. Mittig angeordnet ist das Symbol für die Übersicht zu den Berechtigungen aller Mitarbeitenden.

# **Dienste**

Hier ist ein Kalender das Grundelement. Ihr könnt wöchentlich wiederkehrende Dienste und einzelne Veranstaltungen erfassen. Verschiedene Schichten können einzeln zeitlich definiert werden. Alle Mitarbeitenden, die für die jeweilige Schicht eingeteilt sind, werden eingeschrieben. Mit Klick auf den Eintrag können die Namen geändert werden.

# **Aufgaben**

Ihr könnt Aufgaben erfassen, sie einer Kategorie unterordnen, den ungefähren Zeitumfang angeben, die Fälligkeit eintragen, eine Priorität festlegen und diese Aufgabe einer Veranstaltung zuordnen. Wenn sich Mitarbeitende die Aufgabe aussuchen, wird ihr Name als verantwortlich vermerkt. Andere Mitarbeitende können sich als Unterstützende eintragen. Falls die Aufgabe nicht beendet werden konnte, kann ein Zwischenstand notiert werden. Erst wenn die Aufgabe erledigt ist, wird abgehakt. Wird eine Aufgabe erfasst, erhalten die Mitarbeitenden eine Notification (In der Toolübersicht erscheint ein Minibalken "neu"). Es kann nach Zeit, Person oder Veranstaltung gefiltert bzw. gesucht werden.

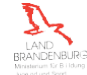

# my Schüfi

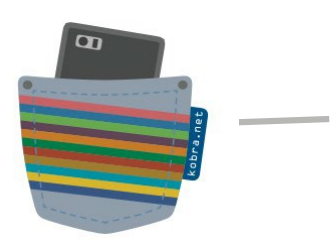

# **Chat**

Innerhalb eurer Schülerfirma könnt ihr euch hier datenschutzkonform mit einfachen Textnachrichten austauschen.

## **Dokumente**

Hier könnt ihr Dateien, die ihr für eure Arbeit benötigt, z. B. Skizzen oder Aufbauanleitungen, zum Download hinterlegen. Da Android keine iOS-Dateien lesen kann, können diese nicht hochgeladen werden. Die einzelne Datei darf maximal 15 MB groß sein. Insgesamt hat jede Schülerfirma 100 MB Speicherplatz.

## **Waren**

Waren werden sortiert nach den selbstbestimmten Kategorien angezeigt. Für jede Ware könnt ihr Warendetails wie Bezeichnung, Bestand, Preis und Beschreibung erfassen. Die interne Beschreibung bietet Platz für Hinweise, z. B. zu einer Nachbestellung beim Lieferanten oder zum Lagerort. Fotos aus der Galerie können ebenfalls eingefügt werden. Für eine optimale Darstellung sollten sie quadratisch zugeschnitten sein.

## **Einkauf**

Hier lassen sich Einkauflisten erstellen. Gebt Anzahl und Einheit sowie Bezeichnung und ggf. eine nähere Beschreibung ein. Bereits Gekauftes kann abgehakt werden. Wenn ihr im Warentool einen Sollstand angegeben habt, dann erscheint in der Liste ein automatischer Eintrag, sobald dieser unterschritten wird. Auch hierfür ist auf der Startseite zu erkennen, ob es einen neuen Eintrag gibt.

## **Finanzen**

Buchungen können in einem Kassenbuch sowie in einem Bankbuch vorgenommen werden. Bei der Erfassung muss eine Kategorie angegeben werden. Unter dieser werden alle Einnahmen sowie Ausgaben in dieser Kategorie summiert und in einer Einnahmen-Überschuss-Rechnung (EÜR) dargestellt. Fehlerhafte Buchungen müssen mit einer Gegenbuchung aufgehoben werden. In diesem Tool habt ihr eine Exportfunktion, um Inhalte z. B. in euren Jahresbericht einfügen zu können. Als Geschäftsjahr ist ein Schuljahr zugrunde gelegt (01.08.xx bis 30.07.yy).

#### **Bonus**

Falls ihr Euren Kunden einen Bonus gewährt, könnt ihr in diesem Tool die entsprechenden Einstellungen vornehmen. Der Projektleiter muss es im Tool selbst aktivieren. Wenn Kunden sich registriert haben, dann werden sie in der Liste mit einer Zahlen-Buchstaben-Kombination aufgeführt.

# **Gründer**

In diesem Tool sind die 10 Schritte auf dem Weg zu einer erfolgreichen Schülerfirma kurz beschrieben und mit weiterführenden Links untersetzt.

# **Allgemein**

Alle Tools funktionieren unabhängig voneinander. Ihr könnt die Tools schrittweise nutzen. Es gibt aber auch übergreifende Funktionen, die erst dann ihren Nutzen zeigen, wenn alle Tools im Einsatz sind.

Nach ca. einem Jahr erlischt die automatische Anmeldung in der App, dann muss man sich mit seinen Benutzerdaten nochmals anmelden.

Solltet Ihr noch Fragen haben, setzt Euch mit uns in Verbindung: [info@servicestelle-schuelerfirmen.de.](mailto:info@servicestelle-schuelerfirmen.de)

**Wir wünschen Euch viel Spaß beim Ausprobieren!**

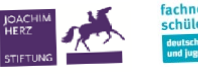

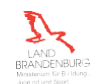